Nuance® PowerMic **Mobile** 

User Guide for Dragon Medical One

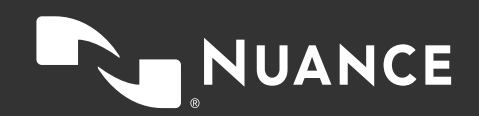

### Table of contents

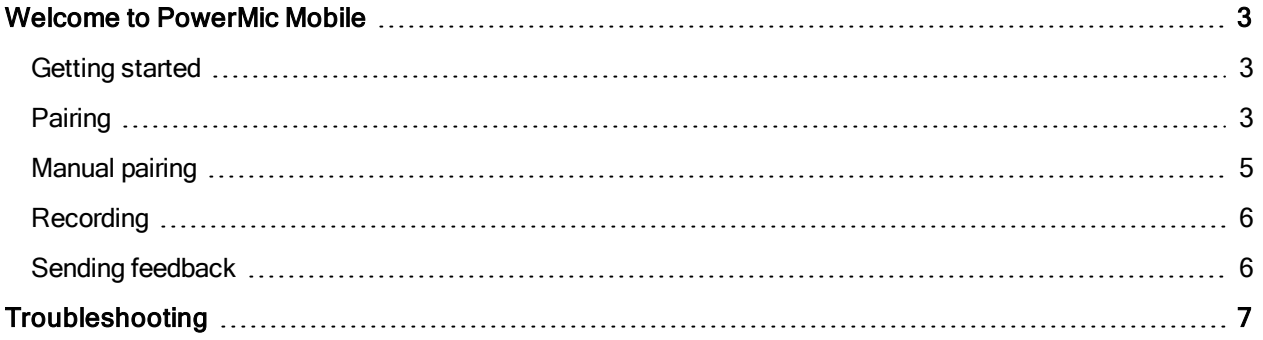

# <span id="page-2-0"></span>Welcome to PowerMic Mobile

<span id="page-2-1"></span>PowerMic Mobile enables you to use your mobile device as a microphone for Dragon Medical One Desktop Application. PowerMic Mobile on your device pairs with Dragon Medical One on your PC.

## Getting started

Before you start, make sure of the following:

- n Your system administrator has sent you a configuration link to set up your organization's profile in PowerMic Mobile. If you are using PowerMic Mobile with several organizations, you will need to set up a separate profile for each organization.
- Your mobile device and your PC must have a network connection so they can communicate with each other.

Proceed as follows:

- 1. Start Dragon Medical One, enter your user name and select PowerMic Mobile from the Microphone list.
- 2. On your mobile device, open the email or web page where your system administrator provided your configuration link.
- 3. Copy the configuration link to the clipboard.
- 4. Start PowerMic Mobile and tap Add profile.
- 5. Paste the configuration link you copied in step 3, enter a name for the profile, and tap Save.
- 6. Enter your Dragon Medical One user name and tap Log In.

#### **Remarks**

- n You only need to enter the configuration link once for each of your organizations. If there is a configuration link already saved on your device, you will go straight to the login screen.
- <span id="page-2-2"></span>■ You can add more profiles via the **Settings** screen. If you have set up multiple profiles, select one from the drop-down list when you log in.

### Pairing

Proceed as follows:

1. Start Dragon Medical One on your PC, enter your user name and select PowerMic Mobile from the microphone list.

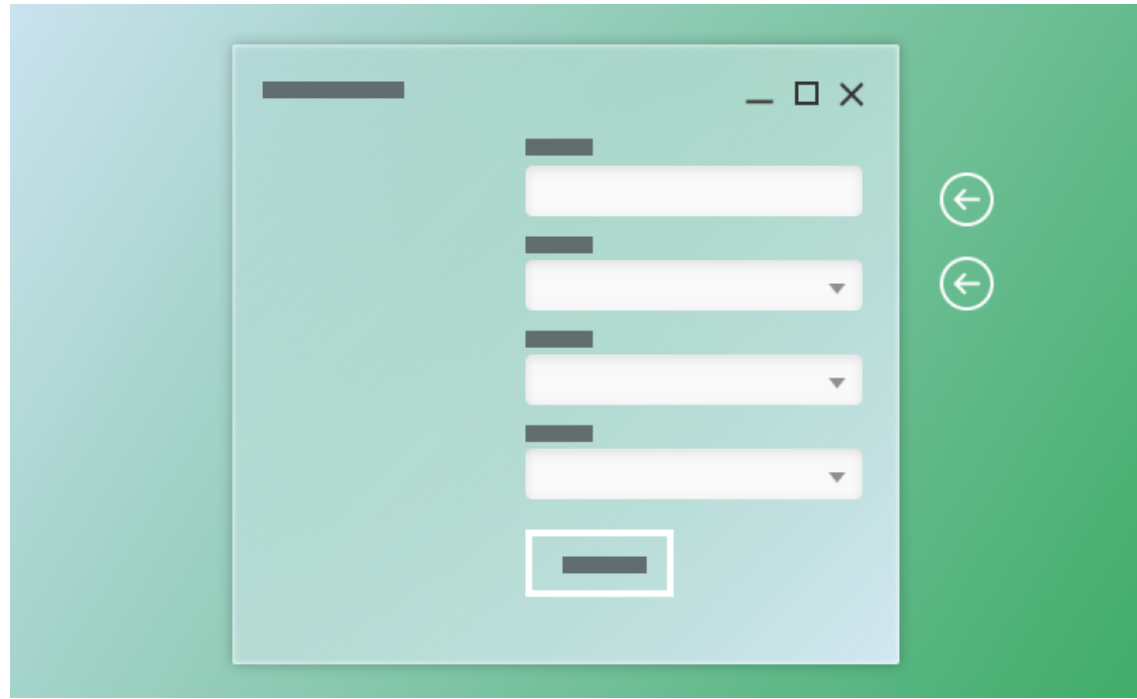

2. Start PowerMic Mobile on your mobile device, enter the same user name from step 1 and log in.

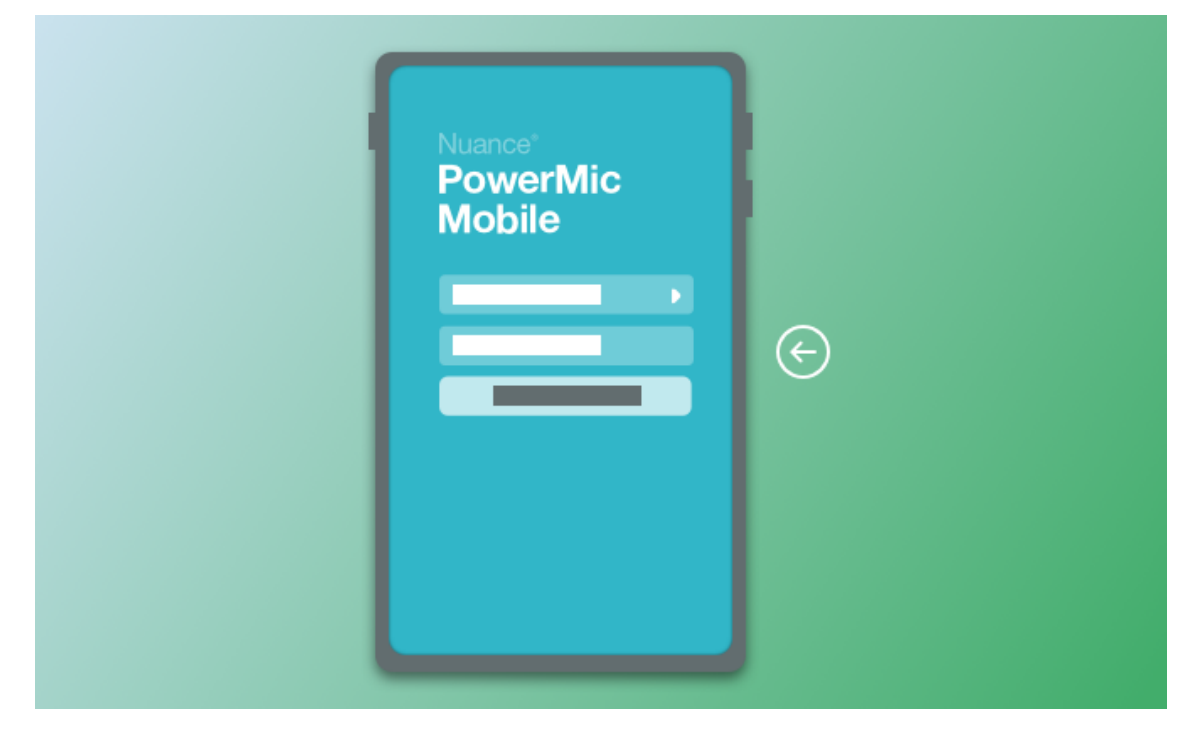

When you log in to PowerMic Mobile it will scan for a target application for two minutes. If automatic pairing is unsuccessful, tap Scan to retry or tap Pair [manually](#page-4-0) to pair manually with a target.

#### **Remarks**

- n When you leave PowerMic Mobile, it will automatically disconnect from the paired target. When you launch PowerMic Mobile again, it will automatically pair with the most recently paired target.
- <span id="page-4-0"></span>To change the paired target, tap  $\overrightarrow{e}$

### Manual pairing

To pair PowerMic Mobile manually with Dragon Medical One, do the following:

1. On your mobile device, log in to PowerMic Mobile and tap Pair manually; alternatively, tap  $\epsilon$  to open

the Target Applications screen and tap Manually pair with a target application. The input screen for the pairing ID is displayed.

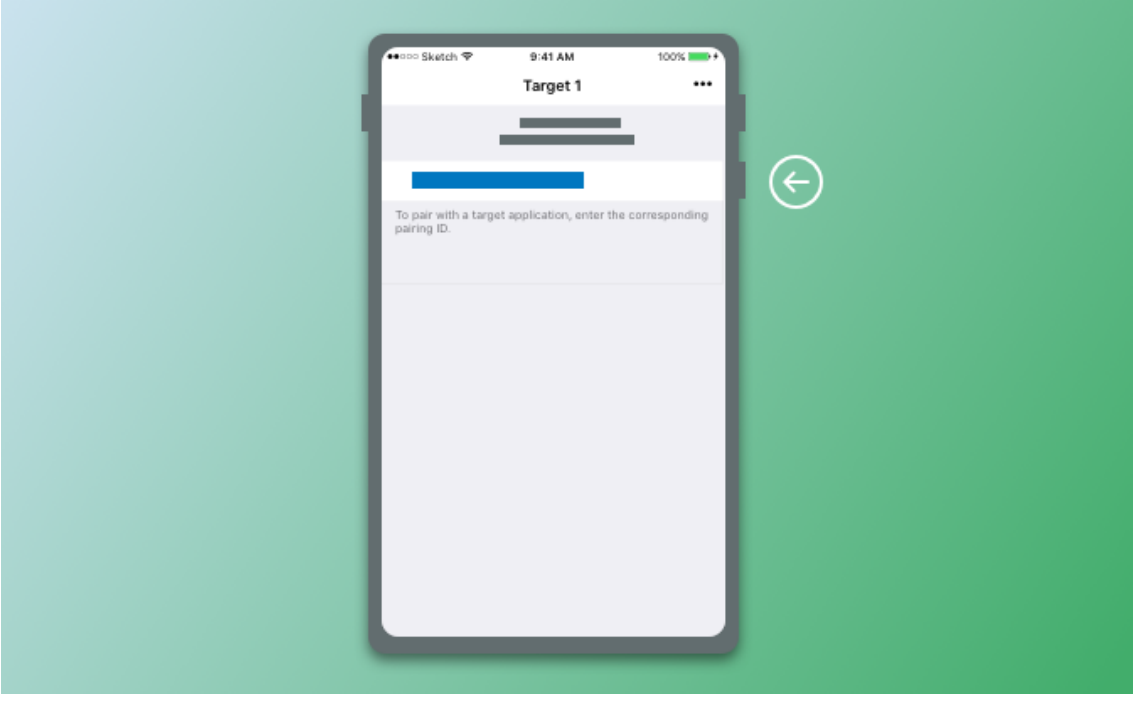

2. To look up the pairing ID in Dragon Medical One, make sure PowerMic Mobile is selected as your microphone and click the PowerMic Mobile icon:

Dragon Medical One displays a 6-digit number; enter this into the PowerMic Mobile pairing ID screen. As you type, matching pairing targets are listed; it is generally not necessary to enter the full ID. You might have

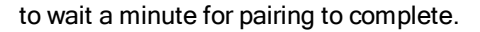

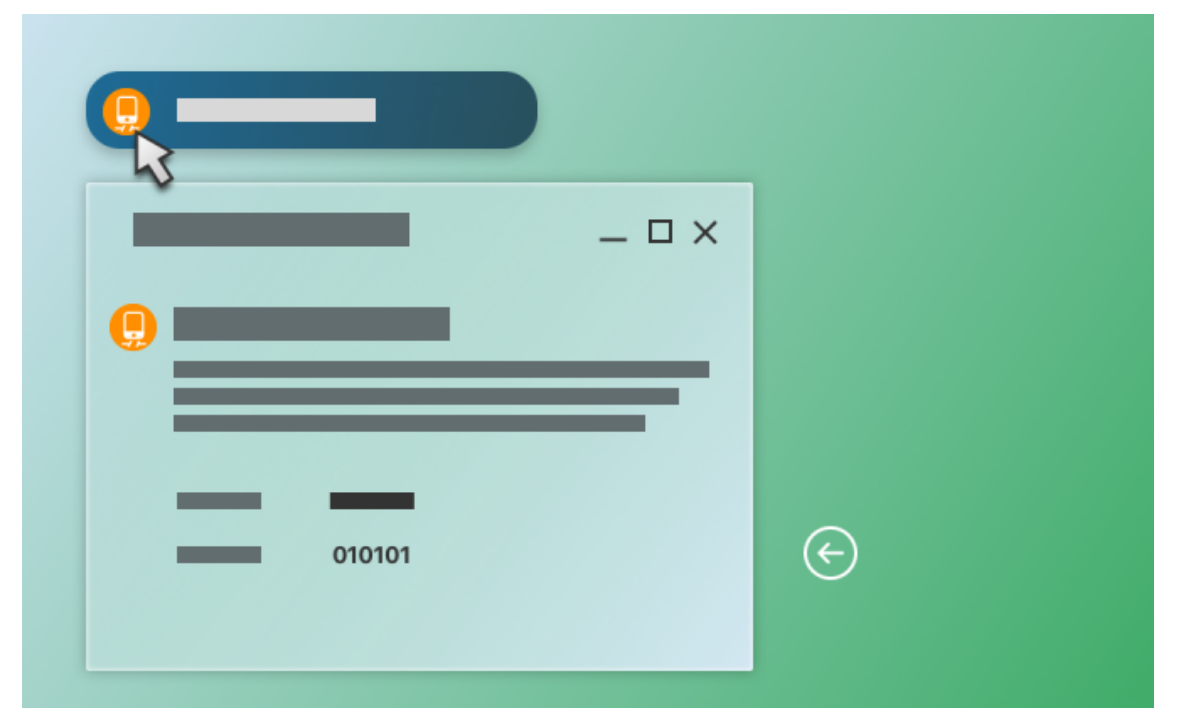

### <span id="page-5-0"></span>**Recording**

When it is paired with a target, PowerMic Mobile displays the recording screen.

To start recording, tap the record button and speak; to stop recording, tap it again.

You can only start and stop recording via your mobile device; the PowerMic Mobile icon in Dragon Medical

<span id="page-5-1"></span>One does not start recording.

### Sending feedback

To suggest new features and enhancements to the PowerMic Mobile product team, tap Settings and then tap Send Feedback; an email is created with PowerMic Mobile log files automatically attached. Enter all information relevant for the Nuance team and tap Send.

Note: If you are experiencing a technical issue not addressed in this document, please contact your system administrator.

## <span id="page-6-0"></span>**Troubleshooting**

Here you find solutions to common issues.

n I cannot log in. The app tells me I need to set up a profile.

Contact your system administrator, who will provide you with a configuration link via email or web page. Open the email or web page on your mobile device and copy the link to the clipboard. When you start PowerMic Mobile, tap **Add profile**. Paste the configuration link and give the profile a name (for example, your organization name).

■ I cannot log in. My user name is incorrect.

Use your Dragon Medical One user name to log in to PowerMic Mobile. The user name is case sensitive.

■ When I log in, a connection error is displayed.

An error occurred while trying to refresh the target list. Refresh the list or log in again. In general this is not a critical error and can be ignored.

**n** I can pair my mobile device with the target, but it does not seem to hear me.

In Dragon Medical One, make sure PowerMic Mobile is selected as the microphone.

n I am able to pair with the target, but the sound is garbled or PowerMic Mobile is not behaving as expected. Stop recording in PowerMic Mobile, wait 30 seconds and start recording again. If the problem persists, log out of PowerMic Mobile and log in again.

Contact your administrator if you continue to experience this issue.

■ PowerMic Mobile displays the Recording screen even though Dragon Medical One indicates that it is disconnected: **n** 

Start recording in PowerMic Mobile; Dragon Medical One will display the recording icon:

n When I navigate away from PowerMic Mobile and then open it again, I can no longer pair my Android device with the target.

Make sure that background data is enabled; for example, Restrict Background Data must not be enabled in your device's settings.